# 2015 年度 メディアプロジェクト演習 1 HTML 講座 発展編 4 ~ JavaScript の応用

### 立命館大学情報理工学部 メディア情報学科

### 1 プログラミング言語としての JavaScript

HTML講座 発展編 3 の 2.2 節でも述べたように, JavaScript は C 言語などと同じように,関数や繰り返 し,条件分岐などのプログラミング言語としての基本 的な機能を備えている.

また,JavaScript は,この演習で後に学ぶ Java 言 語と同様に,オブジェクト指向のプログラミング言語 でもある(ただし,JavaScript と Java 言語は,名前や 文法が似ているが,無関係であることに注意).

### 1.1 データ型

JavaScript で扱えるデータ型として、以下のものが ある. JavaScript では,変数の型は格納される値に よって動的に決められ,宣言も不要である.

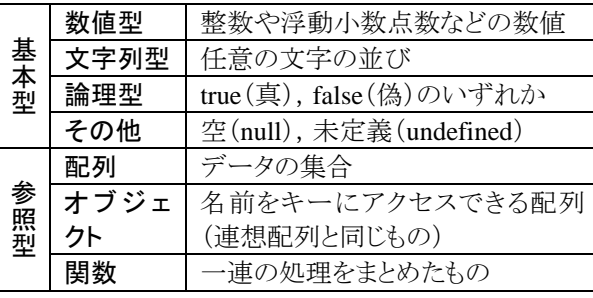

#### 1.2 演算子・制御文

算術・代入・比較・論理演算子などは,ほぼ C 言 語と同じものが使用できる.また,if 文,for 文, while 文,select 文などの制御文も C 言語と同様に 使用可能である.

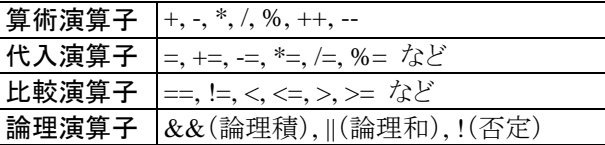

#### 1.3 配列

JavaScript でもC 言語と同様に配列が使用できる. あらかじめ要素数を指定する必要はなく,必要に応 じて動的に領域が確保される.また,要素ごとに型 が異なっていても良い.

JavaScript における配列は,Array オブジェクトし て実現されている.配列の作成と使用の仕方は以 下の通りである.

なお,以降のサンプルプログラムの 3 行目にある <meta>タグは,HTML 文書の文字エンコーディン グを指定するためのものであり,文字化けを避ける ために必ず記述することを推奨する.

(sample42.html)

<html> <head> <meta http-equiv="Content-Type" content="text/html; charset=UTF-8"> <title>配列のサンプル</title> </head> <body> <script type="text/javascript">  $$ // 空の配列を作成  $a = new Array();$ // 要素に値を代入  $a[0] = 1;$  // 数値型 a[1] = 'two'; // 文字列型  $a[2]$  = true; // 論理型 // あらかじめ要素の値を指定して配列を作成 b = new Array(1.23, "立命館"); // 配列の内容を表示 for  $(i = 0; i < a.length; i++)$  { document.write(" $a$ [" + i + "]: " +  $a[i]$  + " $\langle br \rangle$ "); } for  $(i = 0; i < b.length; i++)$  { document.write(" $b$ [" + i + "]: " +  $b[i]$  + "**);** } --> </script> </body> </html>

### 1.4 連想配列

通常,配列の添え字は非負の整数であるが, JavaScript では添え字に文字列を使用することもで きる.このような配列を「連想配列」と呼ぶ.連想配 列の使用例を以下に挙げる.

(sample43.html)

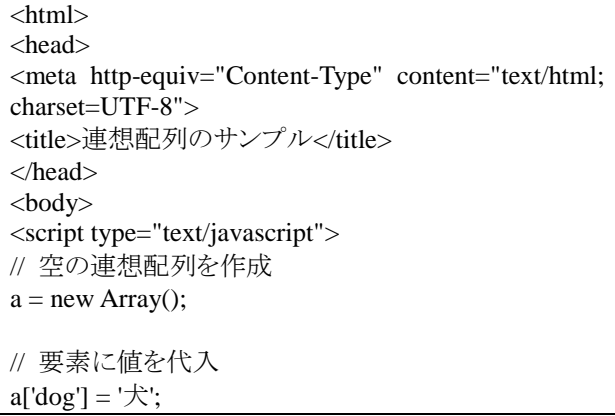

### メディアプロジェクト演習 1 HTML 講座発展編 4

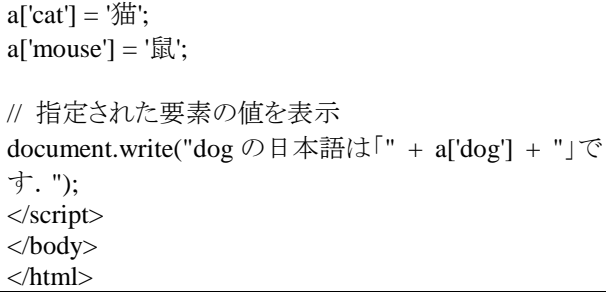

#### 1.5 数学関数

JavaScript では,以下のような数学関数が用意さ れている(以下に挙げたのは主なもののみ).これら は Math オブジェクトのメソッドとして実現されており, 実際に使用する際は,「Math.メソッド名」の形で,た とえば「a = Math.random();」のように用いる.

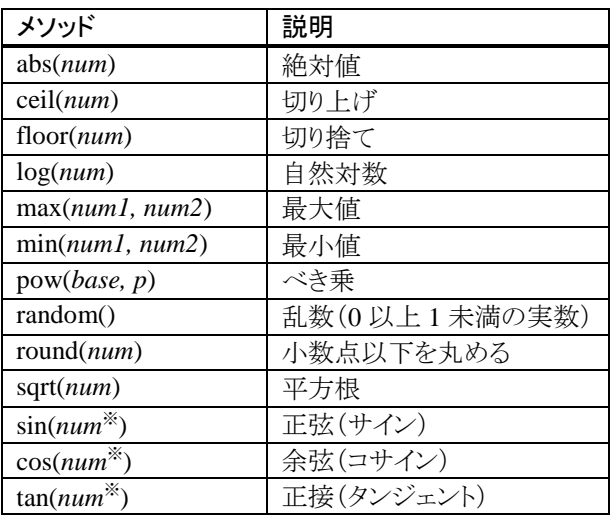

※ sin, cos, tan の引数の単位はラジアン

たとえば,1〜100 までの整数の乱数を発生させる には,以下のように記述すれば良い.

#### $a = Math.float(Math.random() * 100) + 1;$

また,円周率などの定数も定義されており,たとえ ば円周率は Math.PI で利用できる.

### 2 イベントハンドラ

HTML 講座 発展編 3 の 2.1 節でマウスイベント について説明したが,JavaScript では,マウス操作 以外にもさまざまな操作のタイミングで処理を行うた めのイベントハンドラが用意されている.JavaScript で使用できる主なイベントハンドラを以下に挙げる.

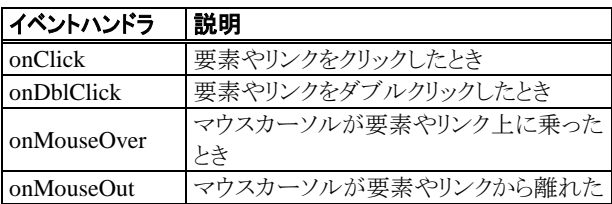

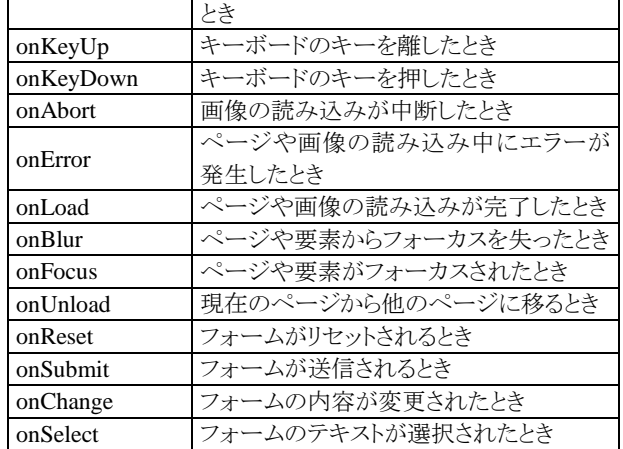

# 3 ブラウザオブジェクトの操作

ブラウザオブジェクトとは,Web ブラウザのウィンド ウ,その中に表示されている文書,文書中の HTML フォーム,フォーム中の各要素などのことで あり,それらに対してさまざまな操作が可能となって いる.

#### 3.1 Window オブジェクト

Window オブジェクトは,ブラウザのウィンドウを表 すオブジェクトであり,window という変数で参照で きる.ウィンドウの生成・消去,ダイアログボックス(警 告・確認・文字入力など)の表示,発展編3 の 2.3節 でも使用したタイマーの設定などを行うことができる. また,現在のウィンドウの幅・高さを取得したり,これ らを新たに設定することも可能である.

Windowオブジェクトで使用できる主なメソッドを以 下に示す.

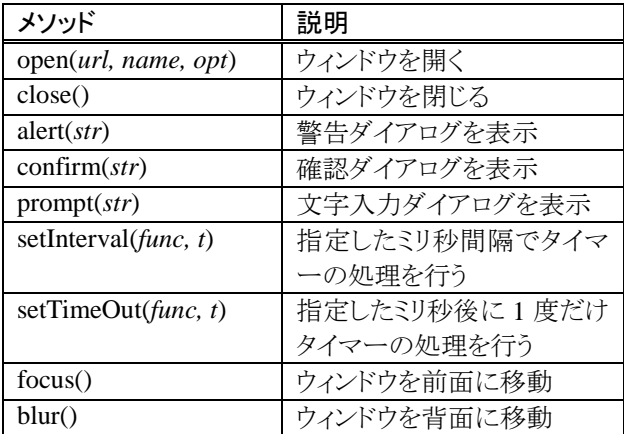

#### (1) 新たなウィンドウの生成

JavaScript では、現在開いているブラウザのウィン ドウとは別に,新たなブラウザウィンドウを生成する ことができる.その際は,window オブジェクトの open()メソッドを用いる.

open()メソッドの引数には,表示する HTML ペー ジもしくは画像ファイルの URL と,ウィンドウのオブ ジェクト名を指定する. 既にあるオブジェクト名を指

## メディアプロジェクト演習 1 HTML 講座発展編 4

定すると,既にそのウィンドウで開いているページが 指定したページに置き換わる.存在しないオブジェ クト名を指定した場合は,新たなウィンドウが生成さ れる.

オプションで,ウィンドウのサイズなどを指定するこ とも可能である.オプションとして指定可能なプロパ ティを以下に示す.

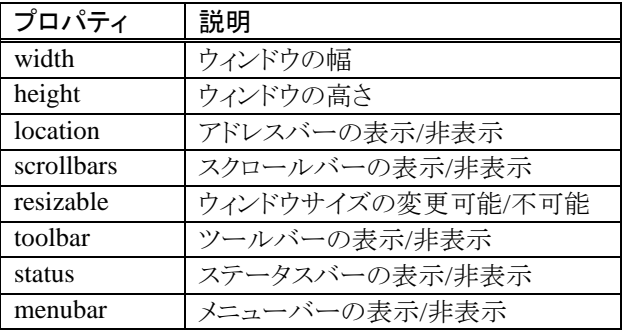

ウィンドウを新たに生成するサンプルを以下に示 す. なお, <button>タグは, 文書中に押しボタンを 表示するための HTML 要素である.

#### (sample44.html)

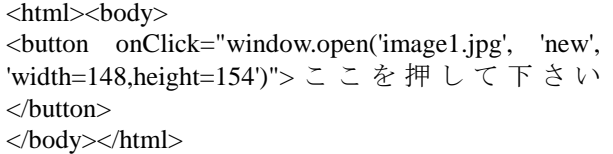

発展課題 4:自己紹介ページに,複数の画像のサム ネール(縮小版)を表示し,ある画像をダブルクリック すると,その拡大画像が新たなウィンドウに表示され る機能を作成して下さい.

### (2) 各種ダイアログボックスの表示

JavaScript では,警告(alert),確認(confirm),文 字入力(prompt)の 3 種類のダイアログボックスを表 示することができる.

confirm ダイアログボックスでは,メッセージととも に「OK」ボタンと「キャンセル」ボタンが表示され,利 用者が押したボタンによってそれぞれ true, false が 返される.

prompt ダイアログボックスでは,メッセージとともに, 文字を入力するフィールドと「OK」ボタン,「キャンセ ル」ボタンが表示され,「OK」ボタンを押した時点で 入力フィールドに入力された文字列を取得すること が可能である.

confirm ダイアログボックスの利用例を sample45.html に, promprt ダイアログボックスの利 用例を sample46.html にそれぞれ示す.

(sample45.html)

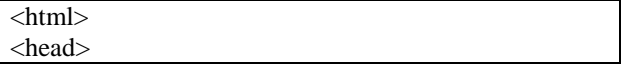

<meta http-equiv="Content-Type" content="text/html; charset=UTF-8"> <title>confirm ダイアログボックスのサンプル </title> </head> <body> <script type="text/javascript">  $\lt!$ !-ret = confirm("どちらかのボタンを押して下さい. "); document.write("<h2>" + ret + "が選択されました.  $\langle h2\rangle$ "); //--> </script> </body></html>

(sample46.html)

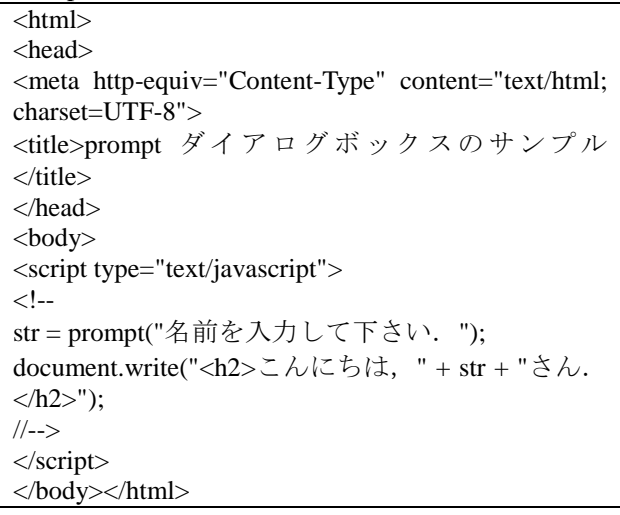

発展課題 5:自己紹介ページの中に,決められた合 い言葉をダイアログボックスに入力しないと表示され ないようなページを作成して下さい.

### 3.2 Document オブジェクト

Document オブジェクトは,ブラウザのウィンドウ上 に表示されている文字列・画像・フォーム・リンクな どを扱うオブジェクトであり,document という変数で 参照できる.

すでに発展編3 で,2.1節の画像の切り替えや2.2 節の文字列の表示に Document オブジェクトが使用 されている.また,この発展編 4 の 1.3〜1.4 節の配 列の使用例(sample46~47.html)や, 3.2 節(2)のダ イアログボックスの表示の例(sample49〜50.html) では,文字列の表示にdocument.write()メソッドを使 用している.

文書中の文字列・画像・フォーム・リンクなどの特 定の要素を示すには,次節で述べる DOM を用い る.

### 3.3 DOM

DOM (Document Object Model)とは, HTML 文書 中の特定の要素にアクセスするために用いる仕組 みである.

発展編 3 の 2.1〜2.2 節などで使用したように, HTML 文書中のある特定の画像や,あるタグで囲 まれた文字列を指定し,それらに対して,属性値を 変更したり,文字列を書き換えるなどの操作が可能 である.

DOM にはさまざまな使用方法があるが,ここでは HTML の id 属性を用いた簡単な使用例を示す.

### (1) HTML 要素に ID を付与する

HTML 文書中の要素(タグで囲まれた部分)には, id 属性を指定することにより文書中で一意な ID を 付与することができ,この値を用いてその要素を一 意に識別できる.

発展編 3 の 2.1 節の sample43.html では, 「JavaScript!」という文字列を囲む font 要素に id 属 性の値として"word1"が付与されている.

同様に,発展編3の2.2節のsample44.htmlでは, 文字を追加表示する部分の font 要素の id 属性の 値として"area1"が付与されている.

### (2) ID を用いて HTML 要素を参照・操作する

(1)で述べたように HTML 要素に ID を付与してお くと,Document オブジェクトの getElementID()メソッ ドを用いることで,その要素を参照することができ る.

発展編3 の2.1節の sample43.htmlでは,"word1" の ID を持つ font 要素に対して onClick イベントハ ンドラでその要素の文字色を変更している.

同様に,発展編 3 の 2.2 節の sample44.html で は,"area1"の ID を持つ font 要素に対して,この innerHTML プロパティ(要素の内側の HTML)を書 き換えて(文字を追加して)いる.

DOM で用いることができる主なプロパティとメソッ ドを以下に示す.

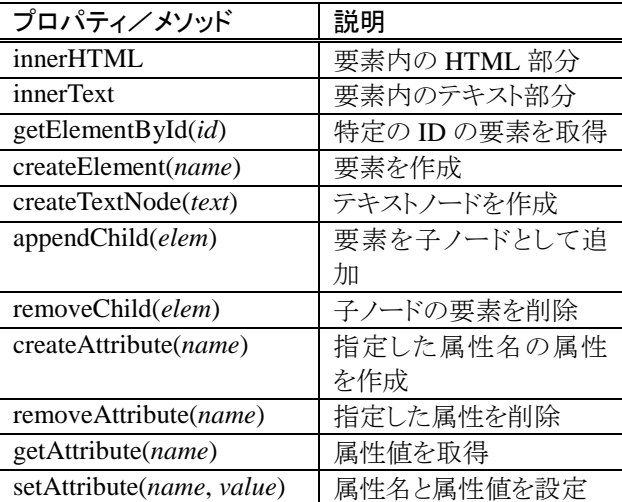

DOM を用いて,テキスト入力フィールドに入力さ れた文字列を取得し,表の中の文字列を入力され た文字列で書き換える例を以下に示す.

### (sample47.html)  $\langle$ html $>$ <head> <meta http-equiv="Content-Type" content="text/html; charset=UTF-8"> <title>DOM のサンプル</title> </head> <body>

<script type="text/javascript">  $\langle$  . function rewrite() { // 入力された文字列を取得

name = document.getElementById("name").value;

 // テーブルのセルの内容を書き換え  $document.getElementById("cell").innerHTML =$ '<font color="red">' + name + '</font>';

}

-->

</script>

名前を入力して下さい: <input type="text" id="name"/> <input type="button" value="送信" onclick="rewrite()">

<table border="1"> <tr><td>名前</td></tr> <tr><td id="cell"> <font color="grey">未入力</font>  $\langle t \text{d}\rangle \langle \text{tr}\rangle$ </table>

</body></html>

発展課題 6:DOM を用いて,テキスト入力フィールド に入力した文字列が,送信ボタンを押すごとに,ペ ージの末尾に追加されていくようなページを作成し て下さい.

### 参考文献

JavaScript に関する Web 上の資料として,講義の Web ページに挙げてある他にも,以下のサイトなど が参考になる.

- [1] JavaScript 入門
- http://www.pori2.net/js/
- [2] JavaScript サンプル集 & HTML の基礎 http://www9.plala.or.jp/oyoyon/html/

JavaScript についてより詳しく学習したい場合は, 以下の書籍などを参考にすると良い.

- [3] 独習JavaScript 第2版,高橋和也,竹添直樹, 里見知宏著,翔泳社,2013.
- [4] JavaScript 本格入門,山田祥寛著,技術評論社, 2010.

# UNIX の便利な使い方 (メディアプロジェクト演習 1 補助資料)

Emacs で便利なキーバインド(ショートカット)

「C-何々」というのは「コントロールキー(Ctrl)を押しながら何々ボタンを押す」という意味。

「M-何々」というのは「エスケープキー(Esc)を押した後で何々ボタンを押す」という意味。

「Esc を押した後で」が面倒な場合は、「Ctrl を押しながら[を押した後で」でもよい。

C-f 1 文字進む(forward) C-b 1 文字戻る(backward) C-n 次の行(next) C-p 前の行(previous)

C-a 行頭に移動(a はアルファベットの最初の字なので)

C-e 行末に移動(end)

C-k カーソルの現在位置から行末までを削除(kill)。しかし内容は kill-リングという場所に保存されている。

C-Space カーソルの現在位置を「切り取り」「コピー」の起点として保存

C-w C-Space で保存した起点からカーソルの現在位置までを切り取り

M-w C-Space で保存した起点からカーソルの現在位置までをコピー

C-y 保存してある文字列をカーソルの現在位置に貼り付ける(yank)

C-/ 元の状態に戻す。(直前の操作を取り消す)

C-s 検索。ミニバッファ(Emacs の一番下の行)に語を入力して Enter。C-s で次の候補。C-r で前の候補。

M-% 置換。ミニバッファに置換したい文字列を入れて Enter。 置換後の文字列を入れて Enter。y を押すたびに置換される。(yes の y)

 $C-x C-s$  保存 (save)

C-x C-w 名前を付けて保存(write)

【よく使う組み合わせ】ある行を別の場所にコピーしたい場合。

1. C-a でその行の先頭に移動。

2. C-k でその行を削除。これによってその行の内容が kill-リングに保存される。

3. C-y で貼り付け。(先ほど削除した行を復活させる)

4. C-n や C-p、C-f や C-b を使ってコピー先の場所にカーソルを移動させる。

5. C-y で行を貼り付け。kill-リングの中身は何回貼り付けても保存されているので。

#### コントロールキーとエスケープキーの対応の法則

「コントロールを押しながら」→文字単位

「エスケープキーを押した後で」→単語単位

例: C-f は 1 文字右に移動。M-f は 1 単語右に移動。C-b は 1 文字左に移動。M-b は 1 単語左に移動。 C-d は 1 文字削除。M-d は 1 単語削除。これでプログラムのコマンドやファイル名を簡単に削除できる。

### UNIX のシェル 便利なコマンド集

ls -lrt ファイルを新しく編集した順で並べてリスト。(list の ls) cat kadai5-1.c ファイルの中身を表示。(concatenate の cat) diff kadai5-1.c kadai5-2.c 二つのファイルの間の違いを表示。(difference の diff) man ls 任意のコマンド (この場合 ls)にどういう機能があるかを表示してくれる。(manual の man) gcc --help コマンドの後に--help をつけて Enter を押すと、簡単な説明が出る。この場合、gcc の説明が出る。 -o の後に続く文字列が出力先ファイル名になる、といったことが分かる。

pwd 現在いるディレクトリのパスを表示。(present working directory)

#### USB メモリのマウント方法(RAINBOW GUIDE 2015 Linux 操作入門編 p.169〜170)

Linux では,USB メモリを接続すると自動的にマウントされる.MS-DOS ファイルシステム(FAT 形式とも呼ばれる)でフォ ーマットされた USB メモリが使用可能である. オートマウントによりマウントされると, デスクトップにマウント先にアクセスでき るアイコンが表示される.

USB メモリのマウント先は/media/以下となる. その後,以下のコマンドを実行することでファイルやディレクトリ(この場合 datadir)をコピーすることができる.

% cp -rf datadir /media/USB メモリのフォルダ名

コピーが完了したら,デスクトップの USB メモリのアイコンを右クリックして「取り出す」を選択することでアンマウントする.ア ンマウントが正常に終了すれば USB メモリを抜いて良い.

# よくある問題とその対処法 (メディアプロジェクト演習 1 補助資料)

### 1. 作成した個人ホームページにアクセスできない場合の対処

ホームディレクトリが自分のアカウントでしか見られないような設定になっている場合, public\_html ディレクトリ以下にファ イルを作成しても,サーバ経由(http://www.ritsumei.ac.jp/~アカウント名)でアクセスすることができません.

ホームディレクトリを誰でも見られるようにし、かつ他のファイルを他人から見られないように設定するには、以下のコマン ドを実行します.

```
$ chmod go-rwx -R ̃
$ chmod o+rx -R ̃/public html
```
\$ chmod o+x ̃

アクセス権限の設定について詳しくは,RAINBOW GUIDE 2015 Linux 操作入門編 p.13〜16 を参照して下さい.

### 2. ホームディレクトリの容量を超えてしまった場合の対処

RAINBOW では,学部生のホームディレクトリの容量が 100MB に制限されています.これを超えた場合,emacs で作成 したファイルを保存できない,Java プログラムのコンパイルができないなど、様々な不具合が発生します.自分のホームデ ィレクトリが容量を超えているかどうかの確認と対処の方法は以下の通りです(詳しくは RAINBOW GUIDE 2015 Linux 操 作入門編 p.12〜13 を参照).

まず,自分のホームディレクトリを現在どの程度利用しているかは,以下のコマンドで確認できます.

 $$$  du -sh ~

もしホームディレクトリの容量(100MB)を超えていた場合は,以下の対処を行って下さい.

#### I. 容量の大きなファイルを探して削除

以下のコマンドを実行することで、ホームディレクトリ内にあるすべてのディレクトリ・ファイルを、容量の大きい順に表示 します.

\$ du ̃ | sort -rn | less

この一覧から、容量が大きく不要なファイルを削除するか、USB メモリなどに移動することで、容量を減らすことができま す.

### II. Firefox のキャッシュファイルの削除

上記を行っても容量の大きなファイルが見つからない場合は,Firefox のキャッシュファイルがホームディレクトリを圧迫し ていることがあります.Firefox のキャッシュは以下のディレクトリにあります.

~/.mozilla/firefox/xxxxxxxx.default/Cache (xxxxxxxx は任意の英数字)

このキャッシュディレクトリの容量を確認するには、上記の Cache があるディレクトリに移動し, 以下のコマンドを実行しま す.

\$ du -sh Cache

キャッシュを削除するには以下のコマンドを実行します.

\$ rm -rf Cache

また,今後キャッシュが作成されないように, Firefox の設定でキャッシュ容量を OMB に設定することを推奨します. その 方法は,まずメニューバーの [編集] から [設定] を選択します.そこで,開いた設定ウインドウ上の [詳細] タブの [ネッ トワーク] を選択し, 「キャッシュサイズを制限する」にチェックを入れ, その下の部分をOMBにして「閉じる」をクリックします (RAINBOW GUIDE 2015 Linux 操作入門編 p.16〜17 を参照).